# **TUTORIEL INSCRIPTION SUR LE SITE WEB DU RPAI (ACCES ESPACE PROFESSIONNEL)**

#### **Etape 1 : Cliquez sur « inscrivez-vous ici »**

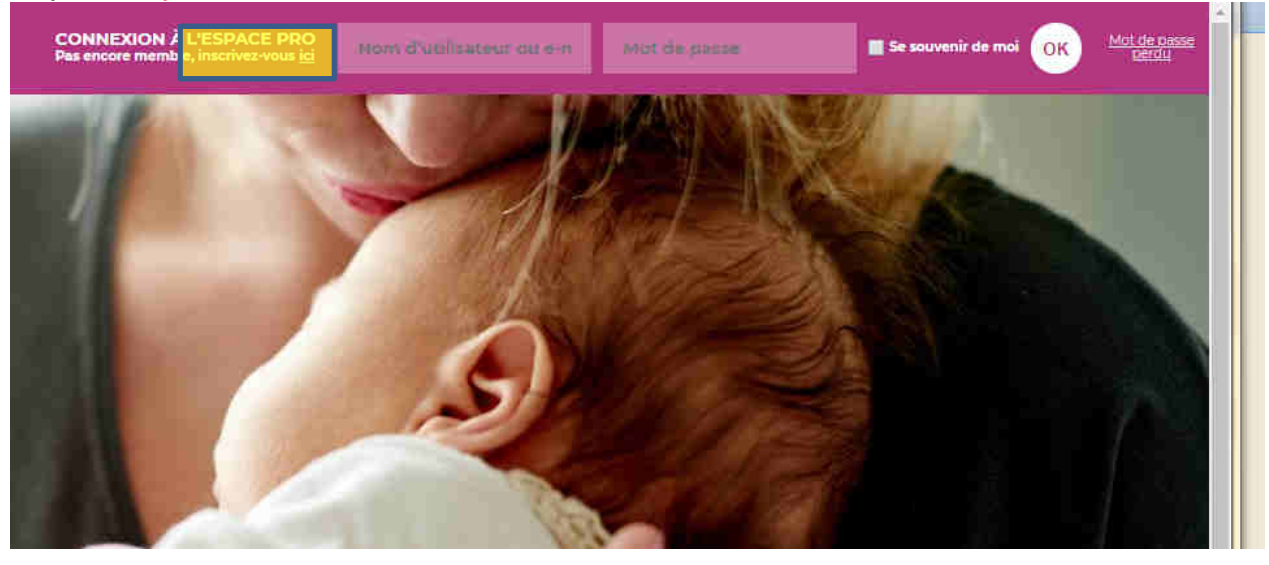

## **Etape 2 : vous arrivez sur ce formulaire d'enregistrement : choisissez un identifiant et complétez tous les champs Validez par «S'enregistrer »**

# **S'ENREGISTRER**

#### NOUS SOMMES TENUS DE CONTRÔLER VOTRE STATUT DE « PROFESSIONNEL » DE LA PERINATALITE

>>> Merci de compléter TOUS les champs ci-dessous.

Les demandes qui nous parviendront sans que les informations aient été saisies ou incomplètes seront REJETTEES.

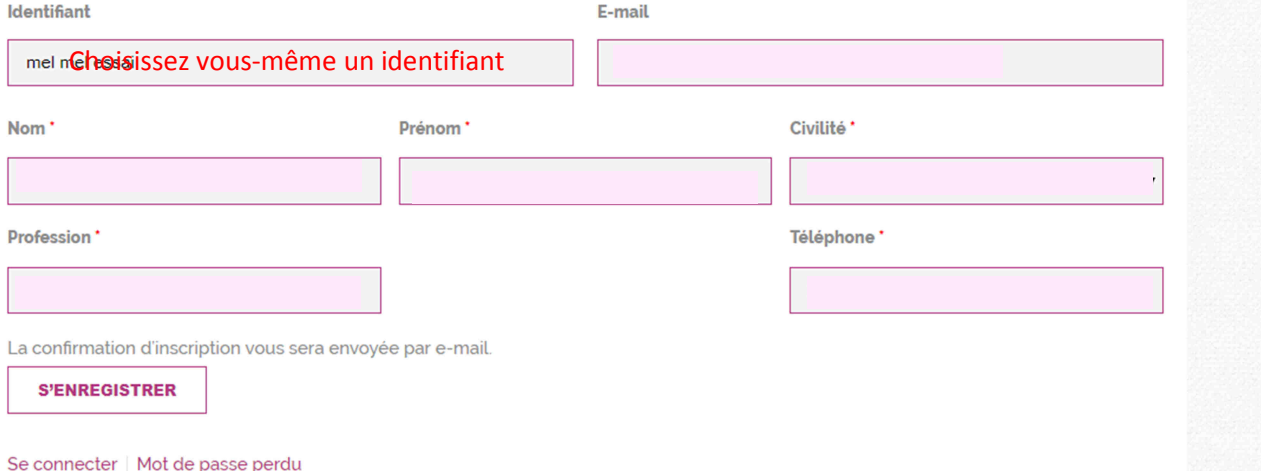

# **Etape 3 : Pour réaliser l'étape suivante il faut attendre d'avoir RECU le mail d'enregistrement !!!! Lorsque vous avez reçu le mail, allez à l'adresse indiquée**

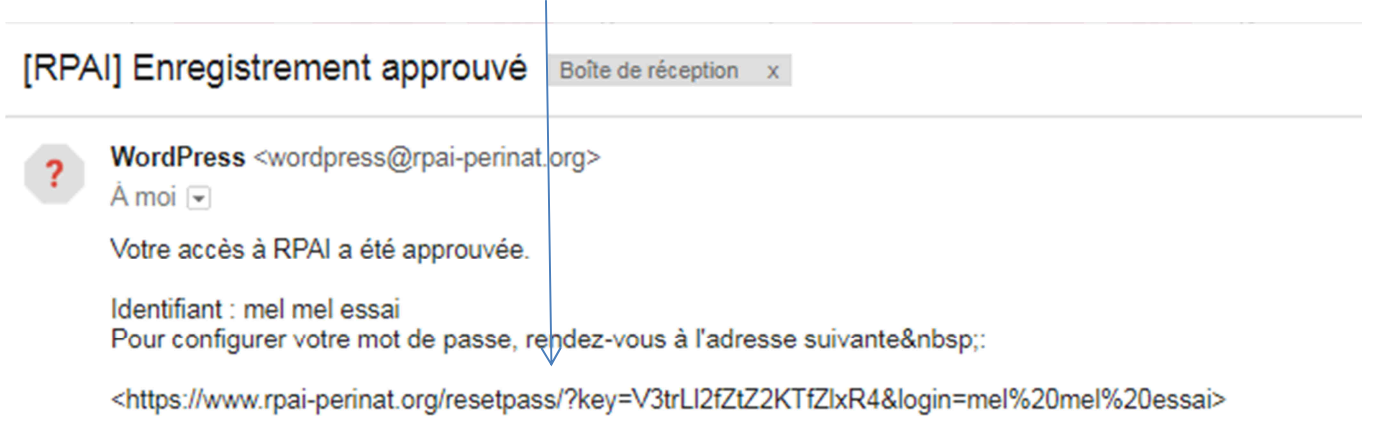

https://www.rpai-perinat.org/login/

**Et indiquez votre mot de passe (choisi à cette étape par vos soins) et cliquez sur «Réinitialisation du mot de passe pour valider »** 

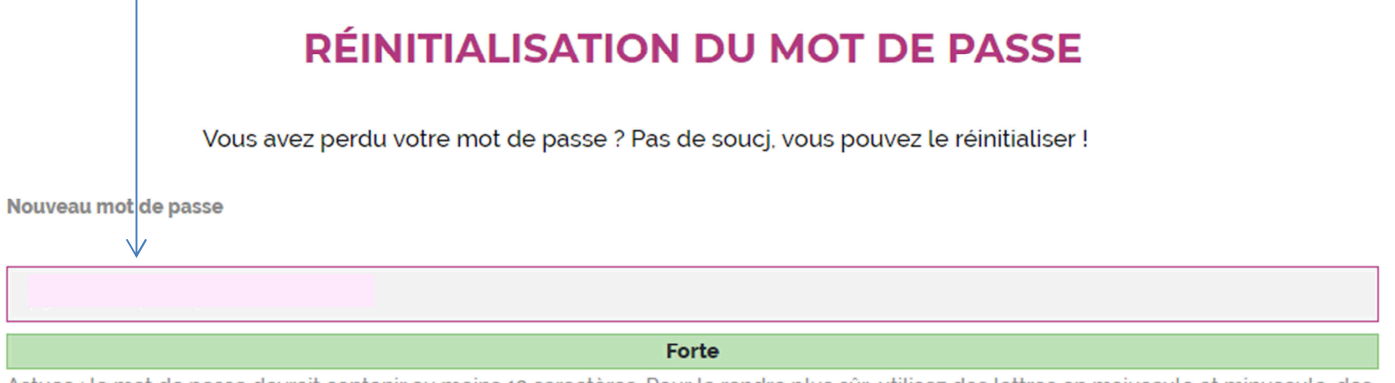

Astuce : le mot de passe devrait contenir au moins 12 caractères. Pour le rendre plus sûr, utilisez des lettres en majuscule et minuscule, des nombres, et des symboles tels que ! " ? \$ % ^ & ).

**RÉINITIALISATION DU MOT DE PASSE** 

### **Etape 4 : Vous pouvez désormais vous connecter en saisissant votre nom d'utilisateur et le mot de passe choisi**

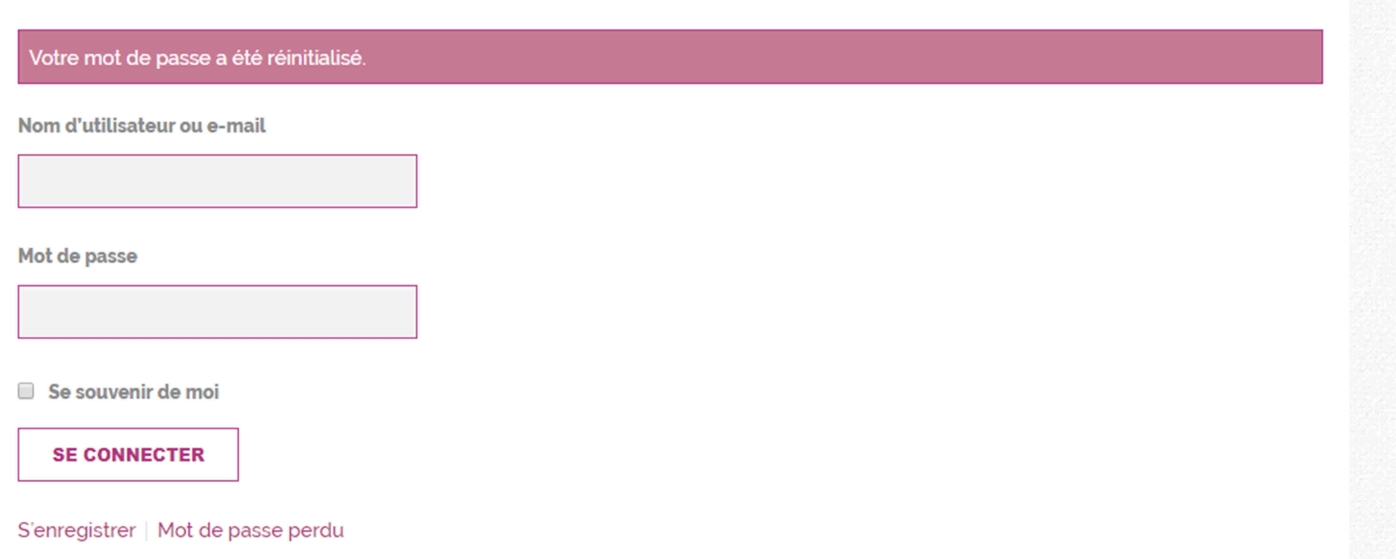